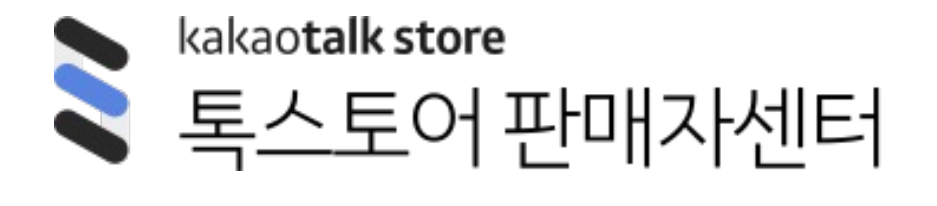

### 매뉴얼 ver1.0

# **카카오쇼핑라이브 송출**

- **1. 외부 툴(OBS) + 대시보드 송출 안내**
- 2. 카쇼라 스튜디오 앱 송출 안내
- 3. FAQ

### **1. 외부 툴(OBS) + 대시보드 송출 안내 ㅣ 스트림 키 및 서버 URL 확인**

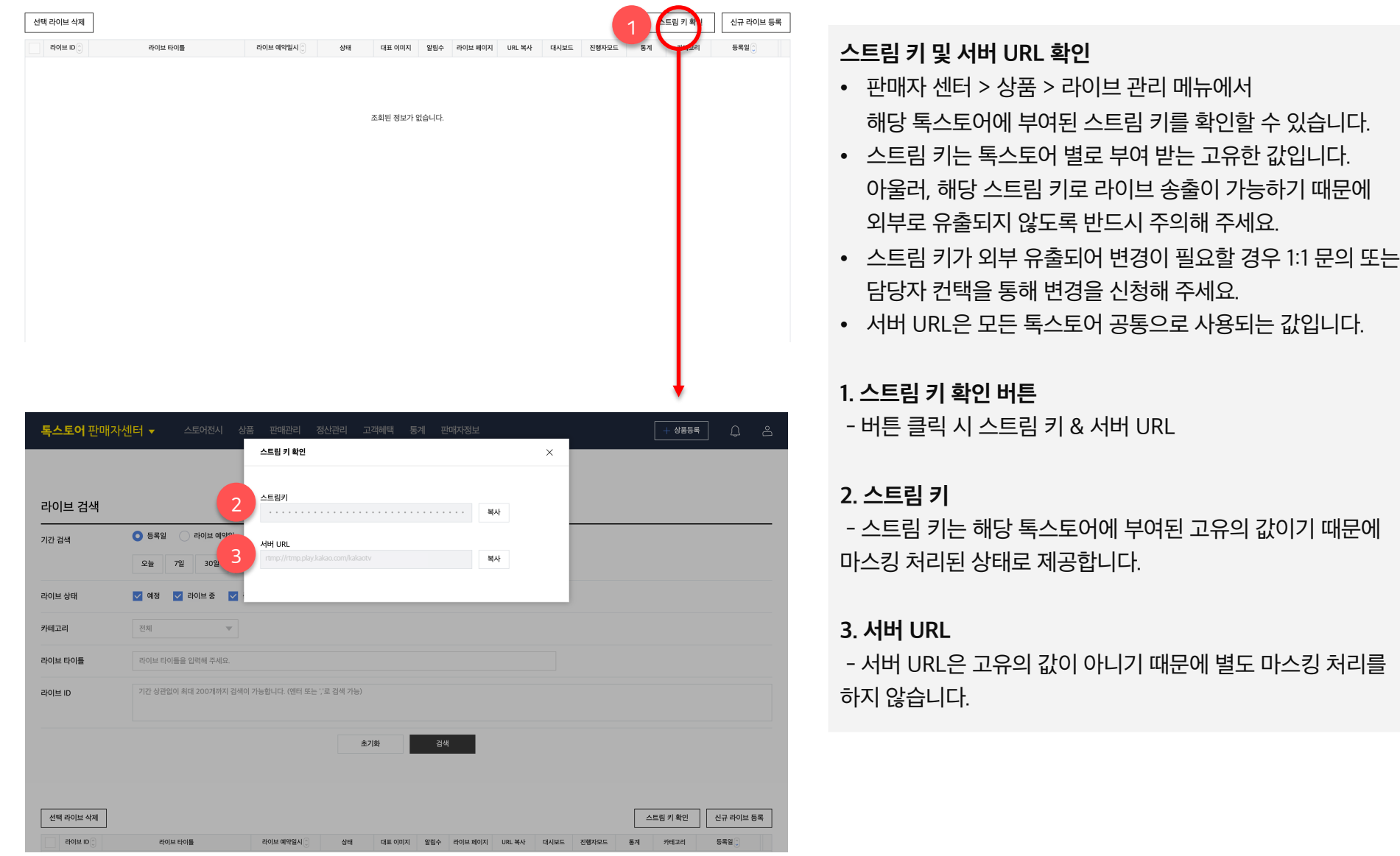

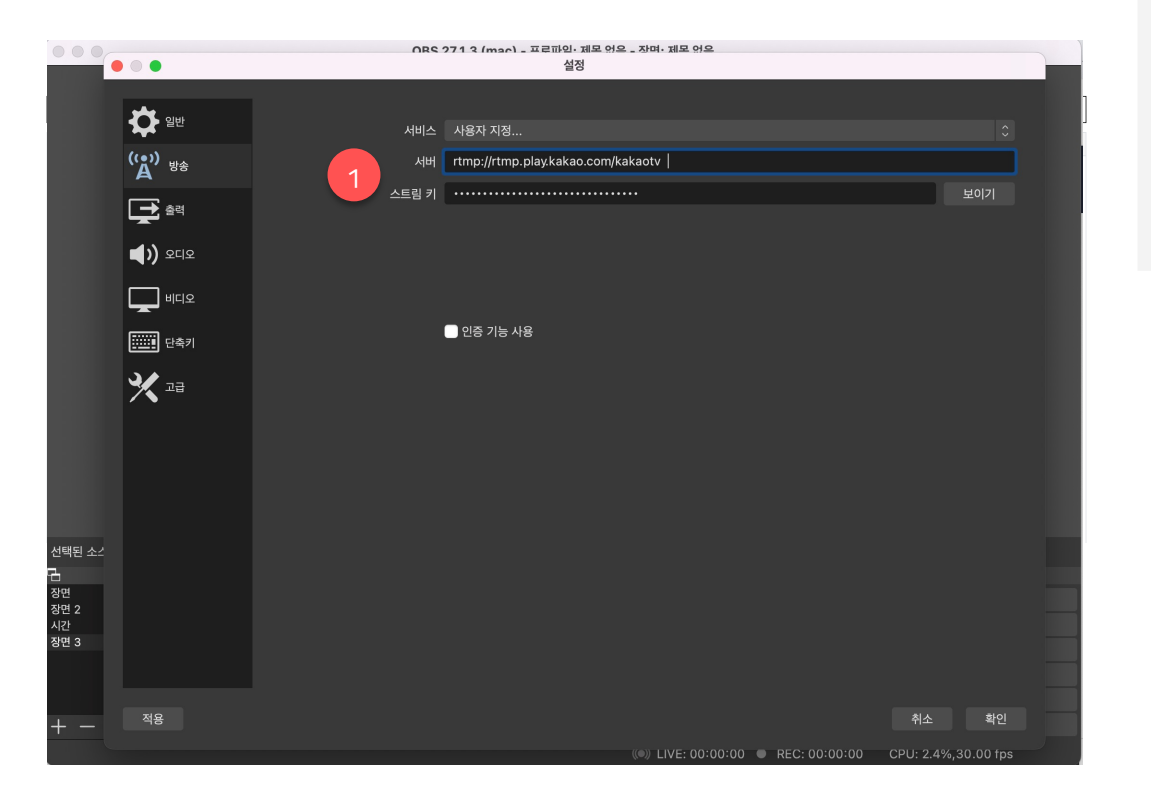

#### **스트림 키 및 서버 URL 세팅**

- 사용하시고자 하는 송출 프로그램에 확인하신 서버 URL 및 스트림 키를 입력해 주세요.
- 본 매뉴얼은 OBS 프로그램을 기준으로 작성되었습니다.

**1. 스트림 키 & 서버 입력 필드**

- 고유 스트림 키 및 공통 서버 URL을 입력해주시면 됩니다.

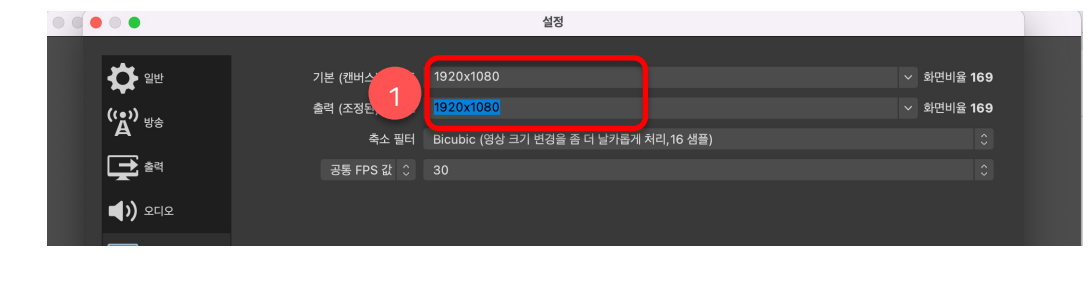

#### • 라이브 신규 등록 시에 설정한 플레이어 타입에 맞게끔 해상도를 설정해줘야 합니다.

#### **1. 가로 해상도 설정**

**가로 or 세로 해상도 설정**

- 라이브 등록 시 플레이어 타입을 가로로 설정하셨다면, 플레이어 비율 세팅은 1920x1080으로 입력해주시면 됩니다. - 화면 비율은 16:9 입니다.

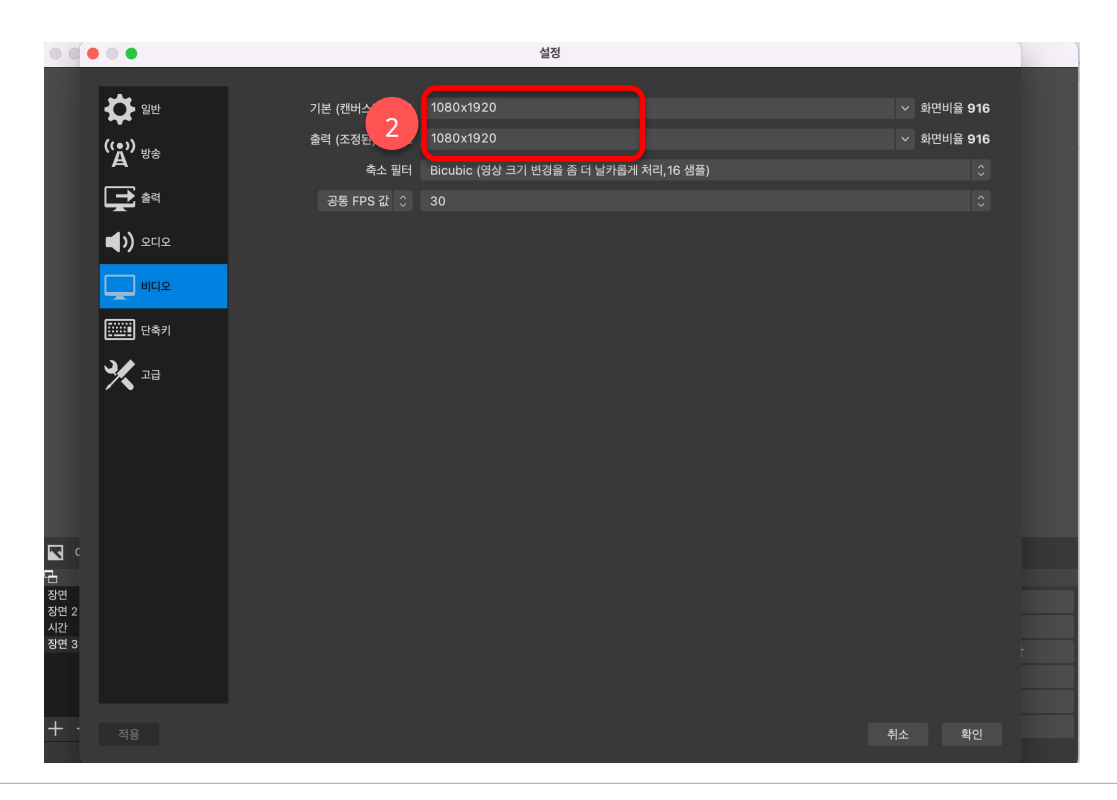

#### **2. 세로 해상도 설정**

- 라이브 등록 시 플레이어 타입을 가로로 설정하셨다면, 플레이어 비율 세팅은 1080x1920으로 입력해주시면 됩니다. - 화면 비율은 9:16 입니다.

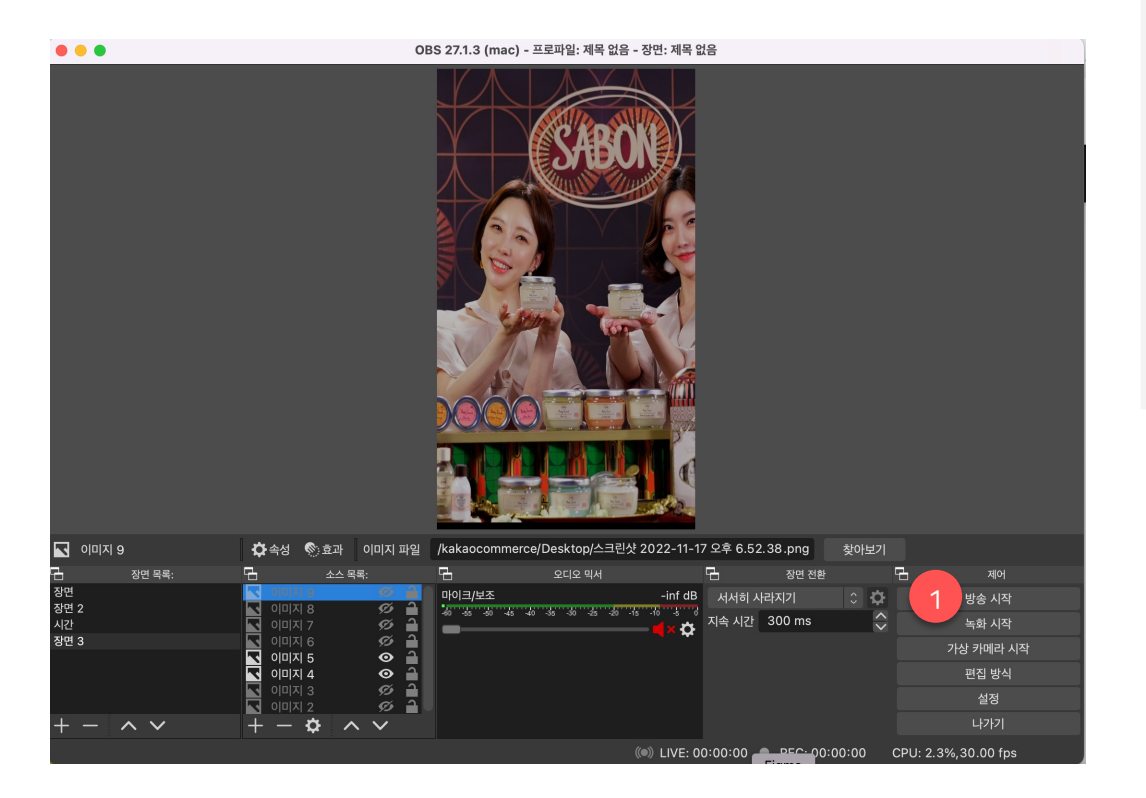

#### **송출 시작**

- 스트림 키 및 서버 URL을 성공적으로 세팅한 이후 리허설 or 라이브를 시작하고자 하신다면, 사용하시는 송출 프로그램에서 방송 시작을 진행해야 합니다.
- 본 매뉴얼은 OBS 프로그램을 기준으로 작성되었습니다.

#### **1. 방송 시작 버튼**

- 방송 시작 버튼 클릭 시 송출이 시작됩니다. 단, 이미 해당 스트림 키가 사용 중일 경우 중복 송출은 모든 프로그램 공통으로 불가한 점을 유의해 주세요.

### **1. 외부 툴(OBS) + 대시보드 송출 안내 ㅣ 리허설 시작**

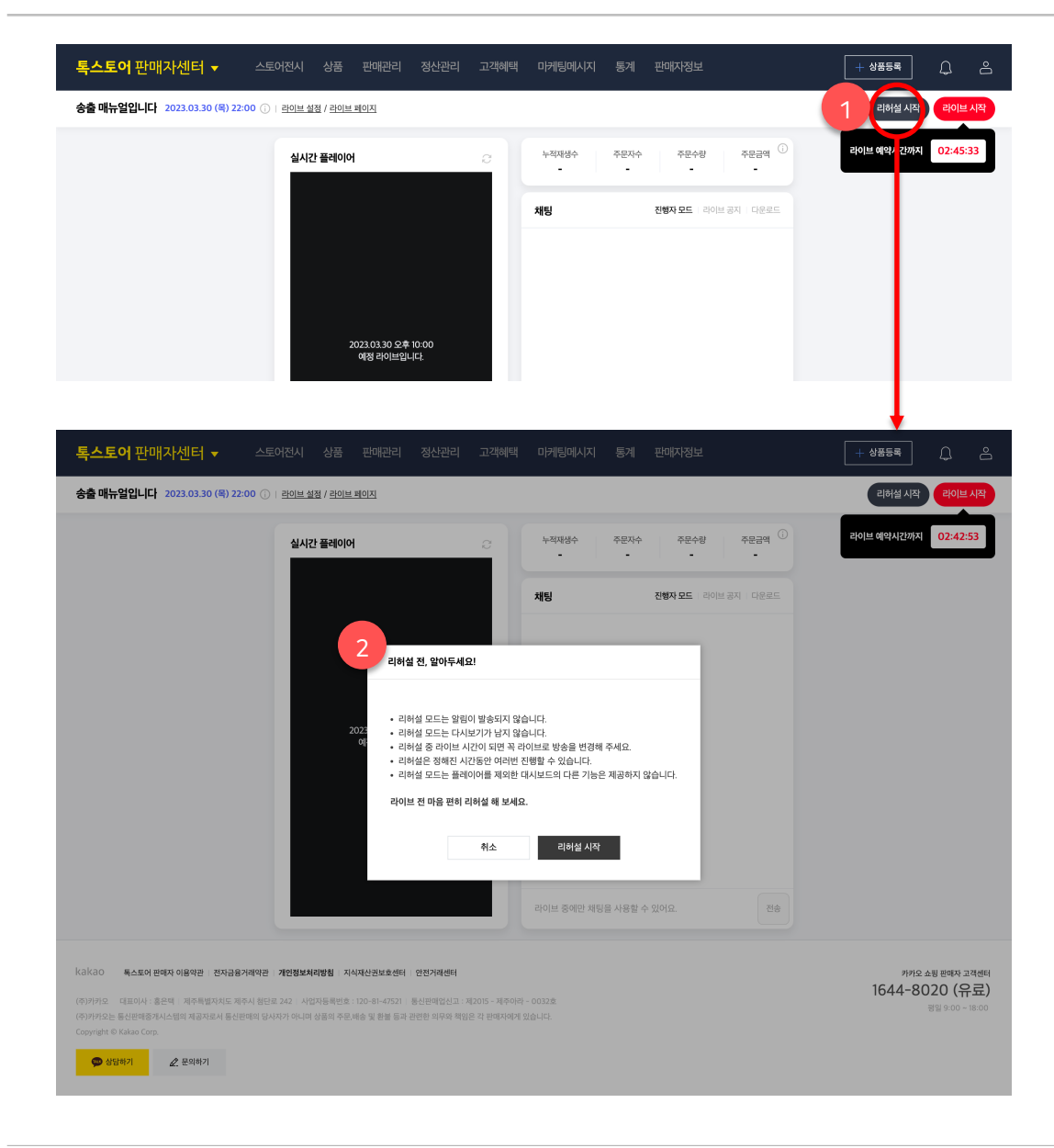

#### **리허설 시작**

• 리허설을 시작하기에 앞서 송출이 반드시 송출이 진행되고

- 있어야 합니다.
- 리허설은 예약된 라이브 시작 시간의 5분 전까지만 가능합니다.
- 리허설이 시작되어도 알림톡은 발송하지 않습니다.

#### **1. 리허설 시작 버튼**

- 버튼 클릭 시 리허설 전 유의사항 안내 레이어가 호출됩니다.

#### **2. 레이어 > 리허설 시작 버튼**

- 레이어 내에서 버튼 클릭 시 리허설이 시작되며, 버튼의 상태는 리허설 종료로 변경됩니다. 종료 버튼을 클릭하면 해당 리허설이 종료됩니다.

- 리허설을 종료하였을 경우 반드시 송출 프로그램에서도 송출을 중단해 주세요.

### **1. 외부 툴(OBS) + 대시보드 송출 안내 ㅣ 라이브 시작**

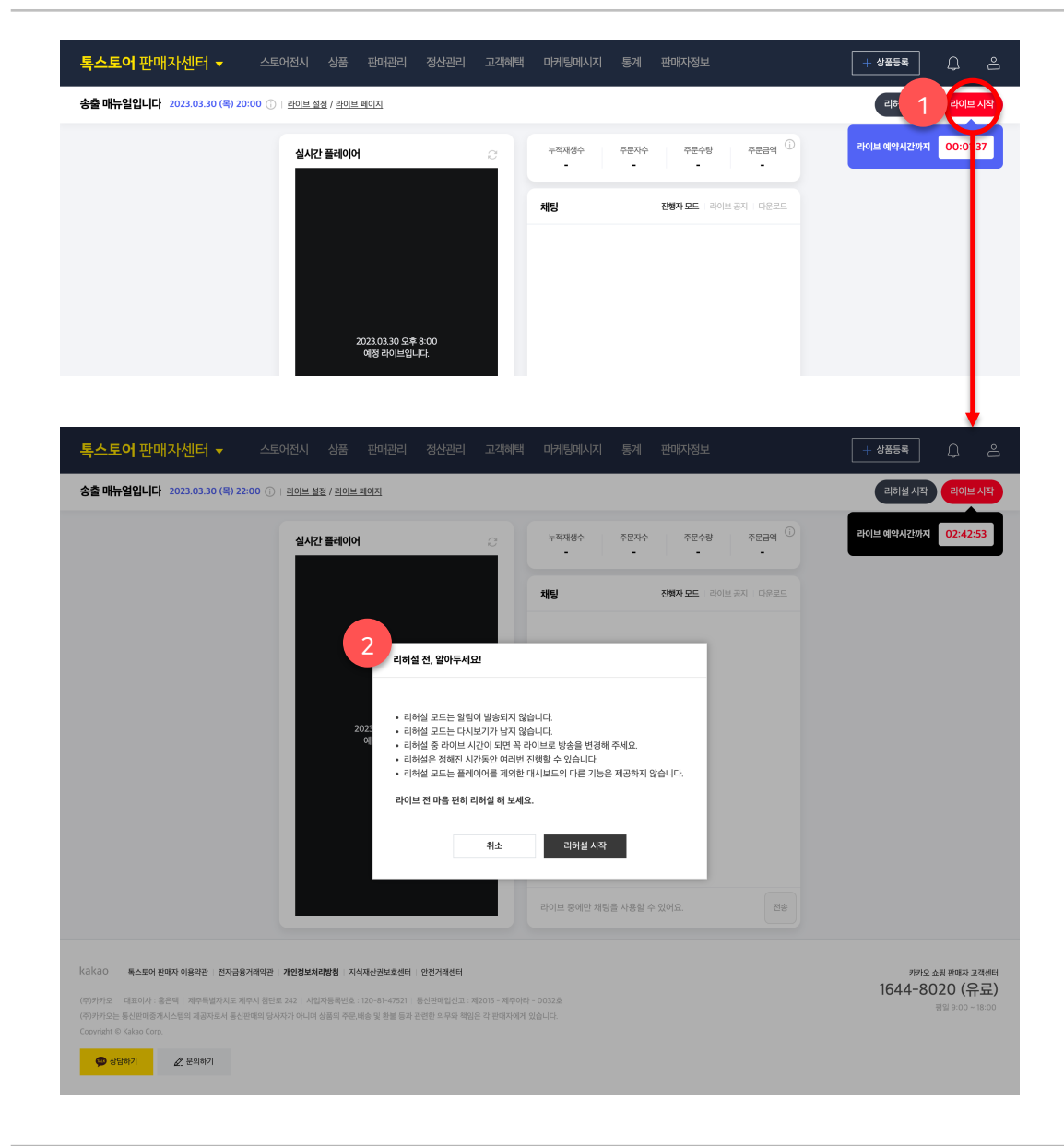

# • 라이브가 정상으로 시작되면 알림톡을 발송합니다.

**1. 라이브 시작 버튼**

• 라이브를 시작하기에 앞서 송출이 반드시 송출이 진행되고

• 라이브는 예약된 라이브 시작 시간의 5분 후까지만 가능합니다.

- 버튼 클릭 시 라이브 전 유의사항 안내 레이어가 호출됩니다.

#### **2. 레이어 > 라이브 시작 버튼**

**라이브 시작**

있어야 합니다.

- 레이어 내에서 버튼 클릭 시 라이브가 시작되며, 버튼의 상태는 라이브 종료로 변경됩니다. 종료 버튼을 클릭하면 해당 라이브가 종료됩니다.

#### - 라이브를 종료하였을 경우 반드시 송출 프로그램에서도 송출을 중단해 주세요.

### **1. 외부 툴(OBS) + 대시보드 송출 안내 ㅣ 송출 상태 찾을 수 없음**

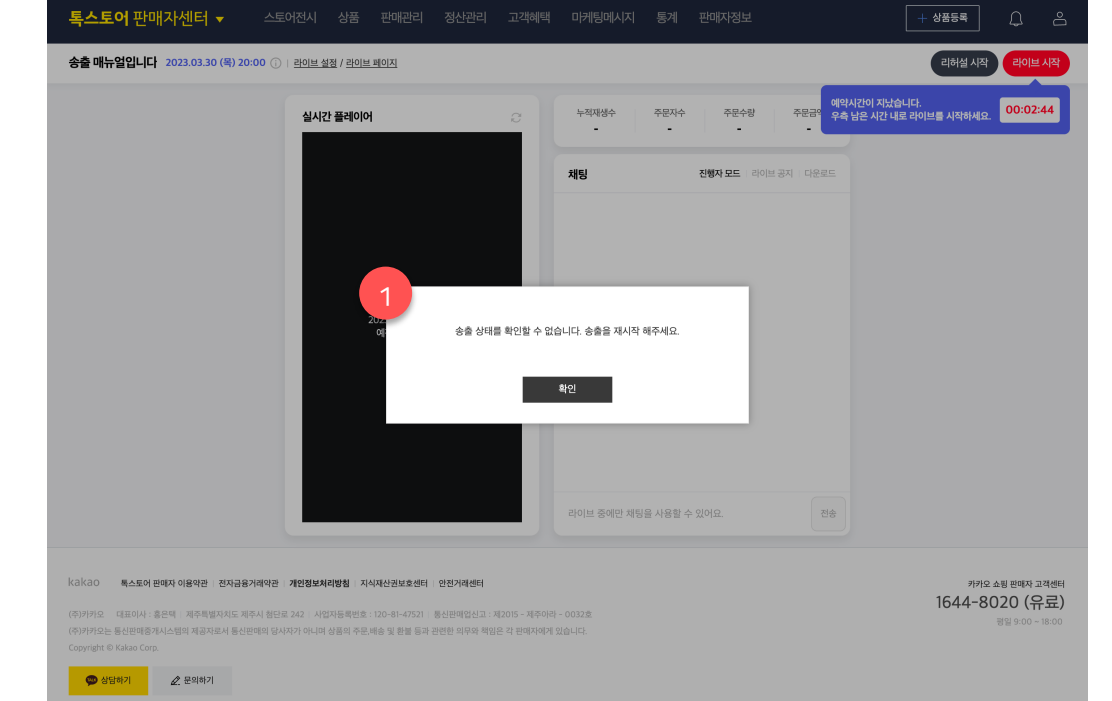

#### **1. 송출 상태 찾을 수 없음 상태**

- 송출 상태를 찾을 수 없음 상태의 팝업이 호출될 경우 진행 중인 송출을 중단한 후 다시 송출을 시작해 주세요. 이때, 대시보드에서 리허설 또는 라이브 시작은 약 30초 ~ 1분의 텀을 갖고 시작을 해주시면 됩니다.

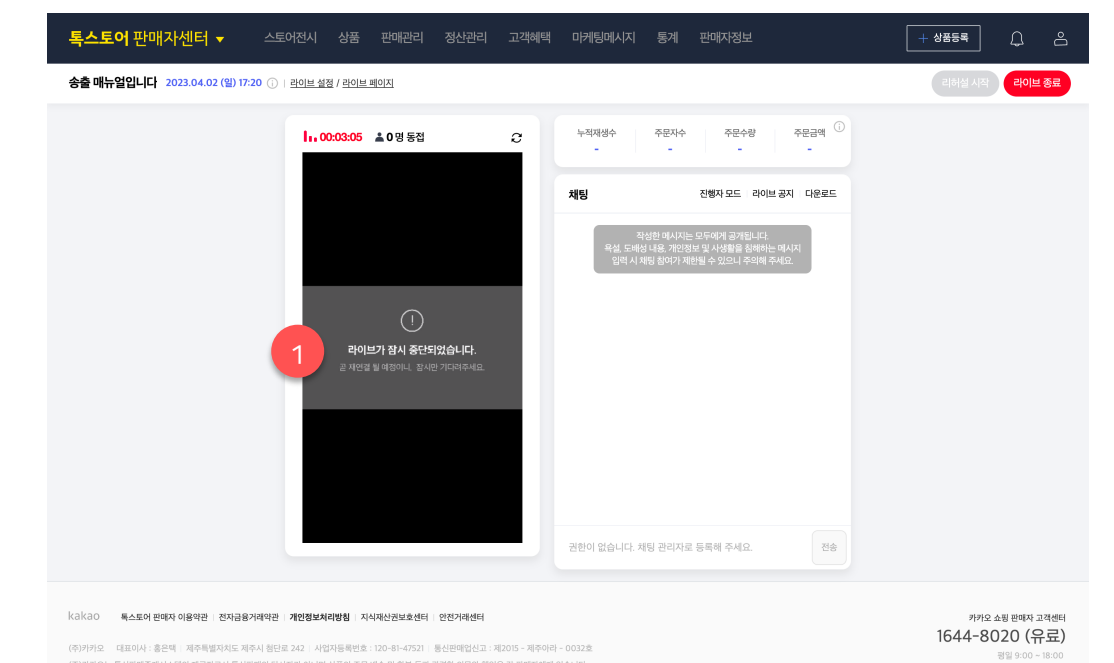

#### **1. 라이브 진행 중 송출 중단**

- 송출이 중단된 상태에서의 라이브 유지 유예 시간은 최대 5분입니다. 5분 이내 동일한 스트림 키로 라이브를 송출할 경우 자동으로 라이브가 이어서 진행됩니다.

- 라이브 진행 중 러닝 타임은 비정상 종료로 잠시 중단된 시간까지 모두 포함하여 카운트됩니다.

\*리허설의 경우 송출이 중단될 경우 5분의 유예 없이 즉시 종료됩니다. 따라서, 리허설 송출이 중단된 상태일 경우 다시 리허설을 시작해 주시면 됩니다.

송출 안내

Copyright © Kakao Corp. <mark>© 상담하기 |</mark> 2 운의하기

### **1. 외부 툴(OBS) + 대시보드 송출 안내 ㅣ 대시보드 기능 안내 (1/2)**

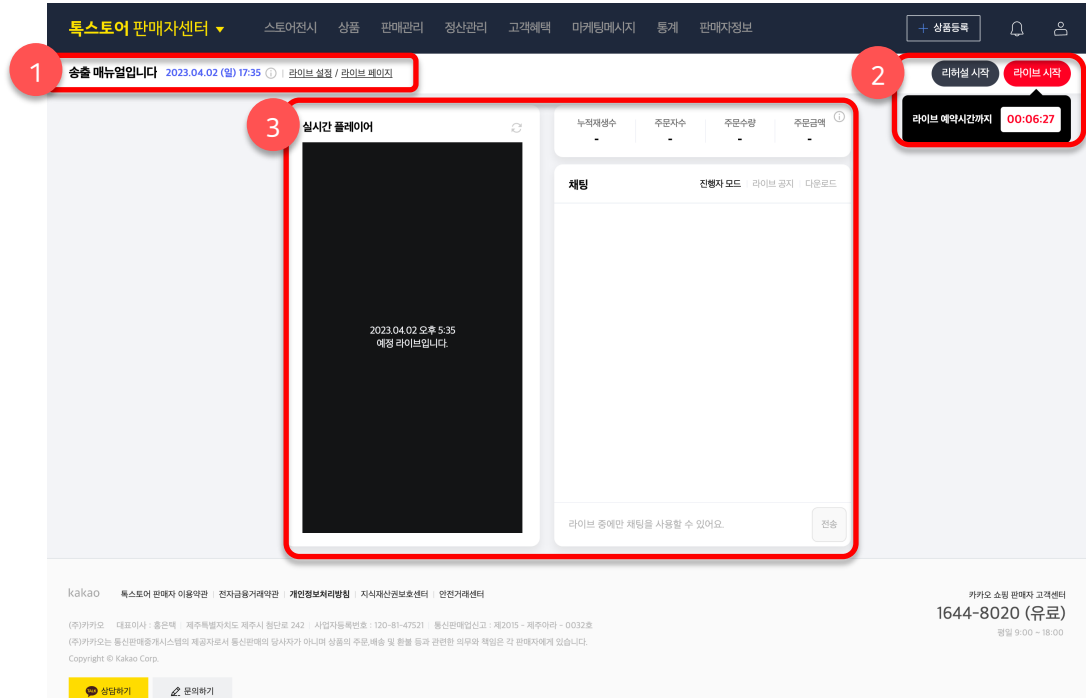

#### **1. 라이브 정보 영역**

- 라이브 타이틀 / 예약 시간 / 라이브 설정 페이지 이동 버튼 / 라이브 페이지 이동 버튼을 제공합니다.

#### **2. 리허설 & 라이브 시작 버튼 영역**

- 리허설 시작 또는 라이브 시작이 가능합니다.

- 리허설 및 라이브 시작/종료에 대한 안내가 툴팁으로 제공됩니다.

#### **3. 플레이어 & 통계 & 채팅 및 기능 영역**

- 리허설 시작 또는 라이브 시작 시 활성화되는 영역으로 라이브 진행 전에는 이용이 불가능합니다.

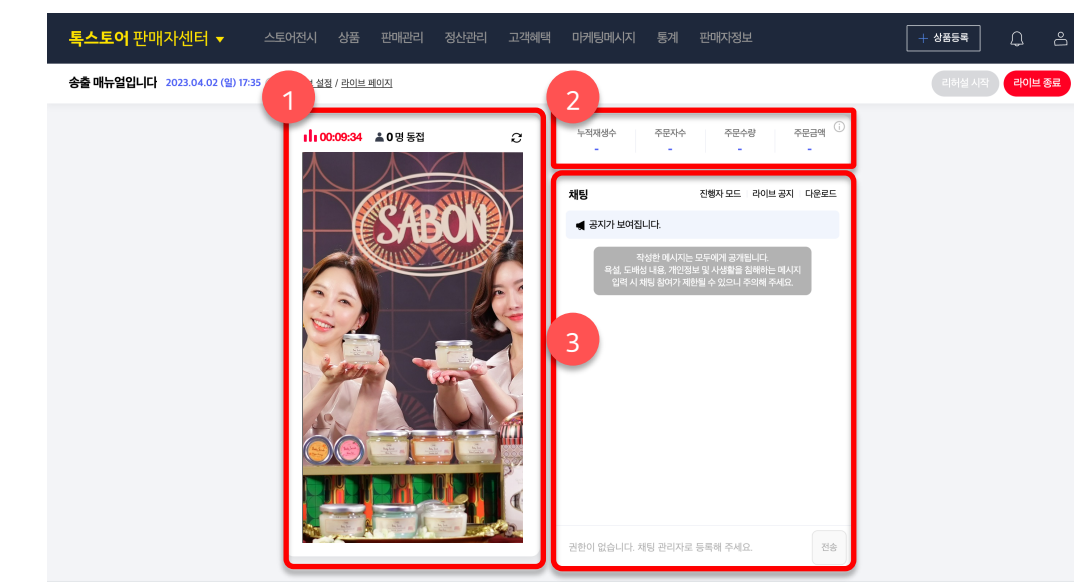

#### kakao 특스토어 판매자 이용약관 | 전자금융거래약관 | 개인정보처리방침 | 지식재산권보호센터 | 안전거래센터

(주)카카오 대표이사 : 홍은택 : 제주특별자치도 제주시 첨단로 242 : 사업자등록번호 : 120-81-47521 : 통신판매업신고 : 제2015 - 제주아라 - 00321 (주)카카오는 통신판매중개시스템의 제공자로서 통신판매의 당사자가 아니며 상품의 주문.배송 및 환불 등과 관련한 의무와 책임은 각 판매자에게 있습니다 Copyright © Kakao Corp.

· 상담하기  $2.2117$  **1. 플레이어 & 통계 & 채팅 및 기능 영역**

- 현재 송출 중인 플레이 화면을 확인할 수 있습니다.

- 진행 중인 리허설 또는 라이브의 진행 시간을 확인할 수 있습니다.

– 진행 중인 리허설 또는 라이브의 동접자 수를 확인할 수 있습니다.

#### **2. 라이브 정보 요약 정보 영역**

- 현재 진행 중인 라이브에서 발생한 통계 데이터를 확인할 수 있습니다. 확인 가능한 데이터는 아래와 같습니다. '누적재생수 / 주문자수 / 주문수량 / 주문금액'

#### **3. 채팅 및 기능 영역**

- 채팅 내용을 확인하거나 직접 채팅을 입력할 수 있습니다. 단, 채팅 입력을 위해서는 해당 라이브의 채팅 관리자로 등록이 되어있어야 합니다.

- 진행자 모드 버튼 클릭 시 진행자 모드 새창을 호출할 수

#### 있습니다.

카카오 쇼핑 판매자 고객센터 1644-8020 (유료)

평일 9:00 ~ 18:00

- 라이브 공지 버튼 클릭 시 라이브 공지 신규 작성 또는 수정 및 고정 등의 기능을 이용할 수 있습니다.

- 다운로드 버튼 클릭 시 현재까지 입력된 채팅 내용 전체를 다운로드 받을 수 있습니다.

\*채팅 다운로드는 라이브가 종료된 후에도 가능합니다.

### **1. 외부 툴(OBS) + 대시보드 송출 안내 ㅣ 대시보드 기능 \_ 공지**

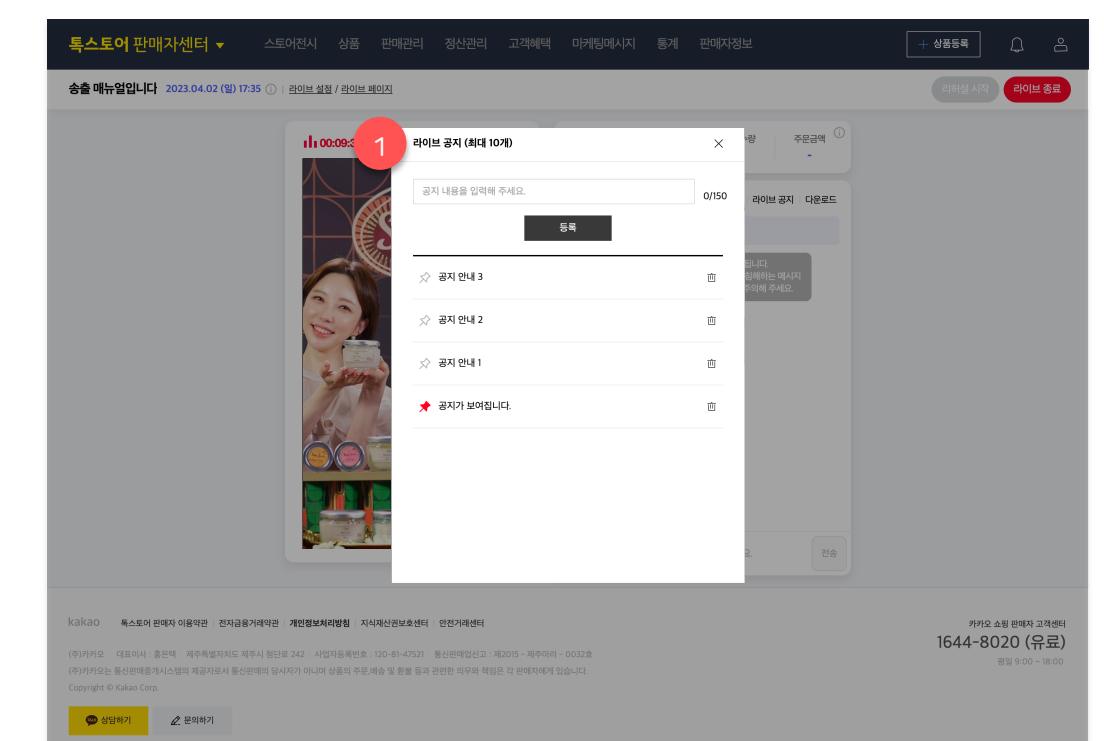

#### **1. 공지 관리**

- 공지는 최대 10개까지 등록할 수 있습니다.
- 공지는 최대 150자까지 입력할 수 있습니다.
- 공지 내 이모지 입력이 가능합니다.
- 핀 버튼 클릭 시 해당 공지가 대표 공지로 등록됩니다.
- 휴지통 버튼 클릭 시 해당 공지가 삭제됩니다.

 $O$  상담하기

 $2.597$ 

### **1. 외부 툴(OBS) + 대시보드 송출 안내 ㅣ 대시보드 기능 \_ 진행자 모드**

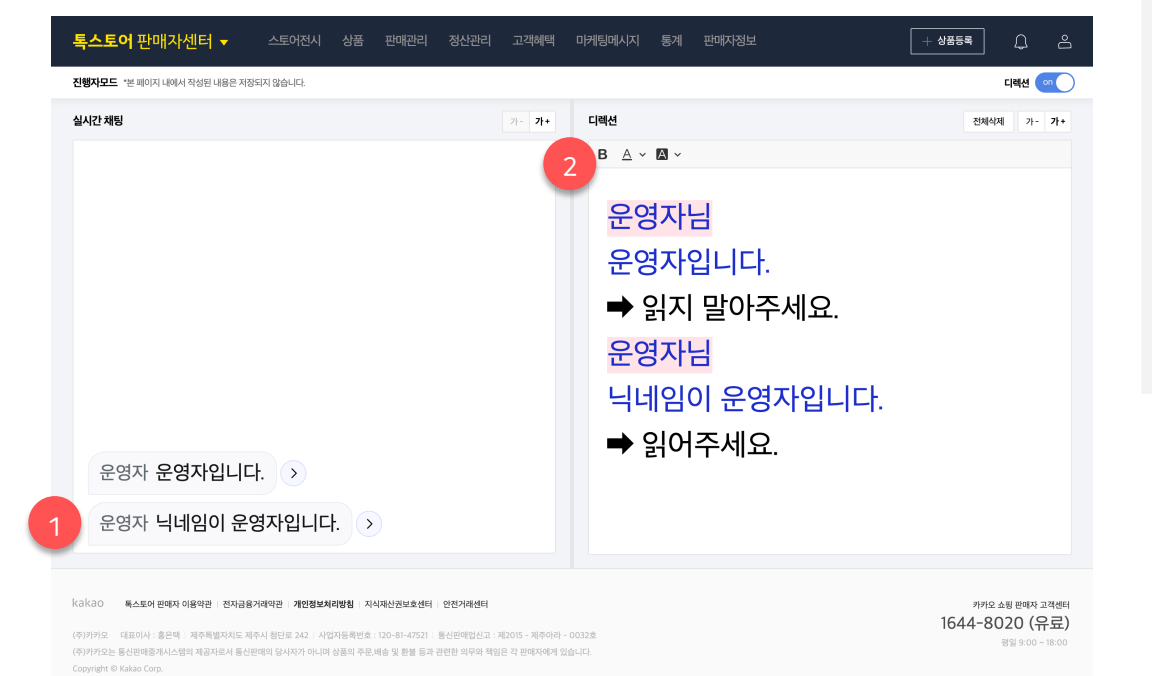

#### **1. 실시간 채팅 영역**

- 실제 라이브를 진행하며 입력된 실시간 채팅이 보여집니다.

- 채팅 우측의 화살표 버튼을 클릭하면 디렉션 영역으로 해당 채팅이 자동으로 입력됩니다.

- 채팅 텍스트 사이즈는 우측 상단의 버튼 클릭을 통해 조절할 수 있습니다.

#### **2. 디렉션 영역**

- 실시간 채팅에서 이동한 채팅 또는 디렉션 영역에서 입력한 텍스트가 표시되는 영역입니다.

- 볼드 / 밑줄 / 텍스트 배경 컬러 선택 기능이 제공됩니다.

송출 안내

# **카카오쇼핑라이브 송출**

- 1. 외부 툴(OBS) + 대시보드 송출 안내
- **2. 카쇼라 스튜디오 앱 송출 안내**
- 3. FAQ

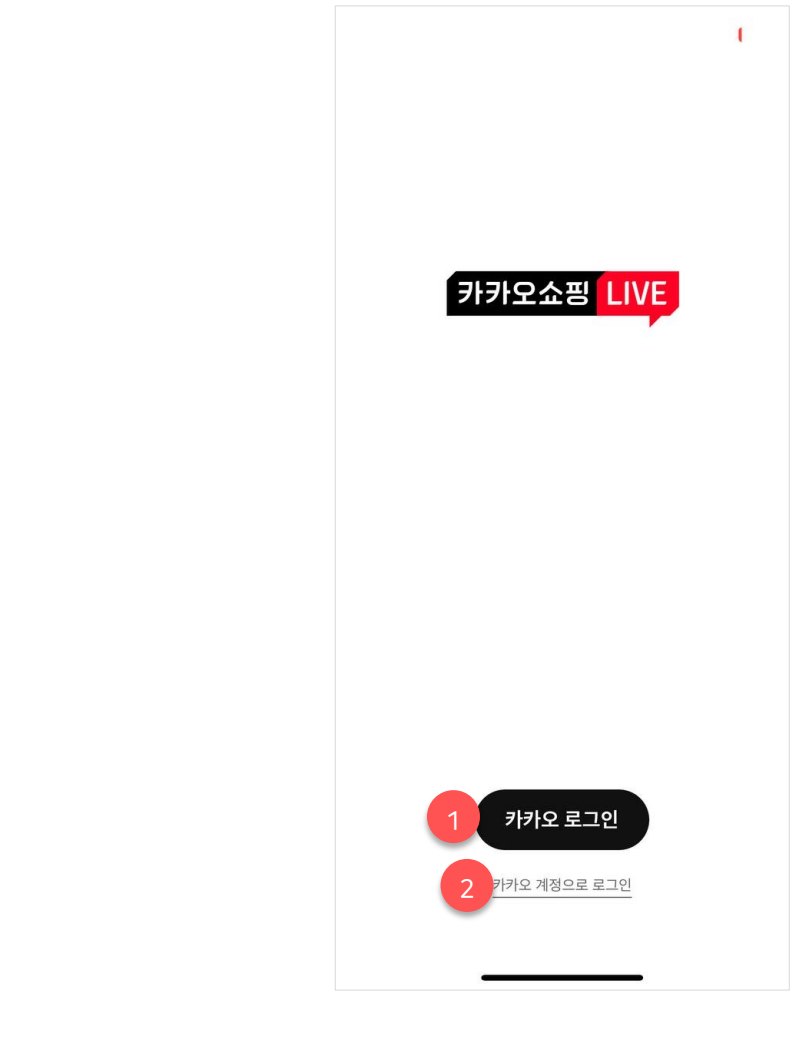

#### **Manual OS**

- 본 매뉴얼은 iOS 기기를 기준으로 작성되었습니다.
- iOS와 Android 간 차이는 없습니다.
- 이후 안내되는 내용은 모두 위와 동일합니다.

#### **1. 카카오 로그인**

- 카쇼라 스튜디오 앱을 실행하는 기기 내 설치된 카카오톡 앱을 실행하며 자동 로그인을 진행합니다.

- 카카오톡에 로그인 된 계정이 카쇼라 스튜디오에 로그인을 할 수 있는 계정인지 확인해 주세요.

#### **2. 카카오 계정으로 로그인**

- 카카오톡 앱이 아닌, 별도의 카카오 계정으로 로그인 할 수 있는 웹 페이지를 호출합니다.

- 카쇼라 스튜디오에 로그인을 할 수 있는 계정으로 로그인 한 후 2차 인증이 진행될 경우 2차 인증까지 모두 완료해 주시면 됩니다.

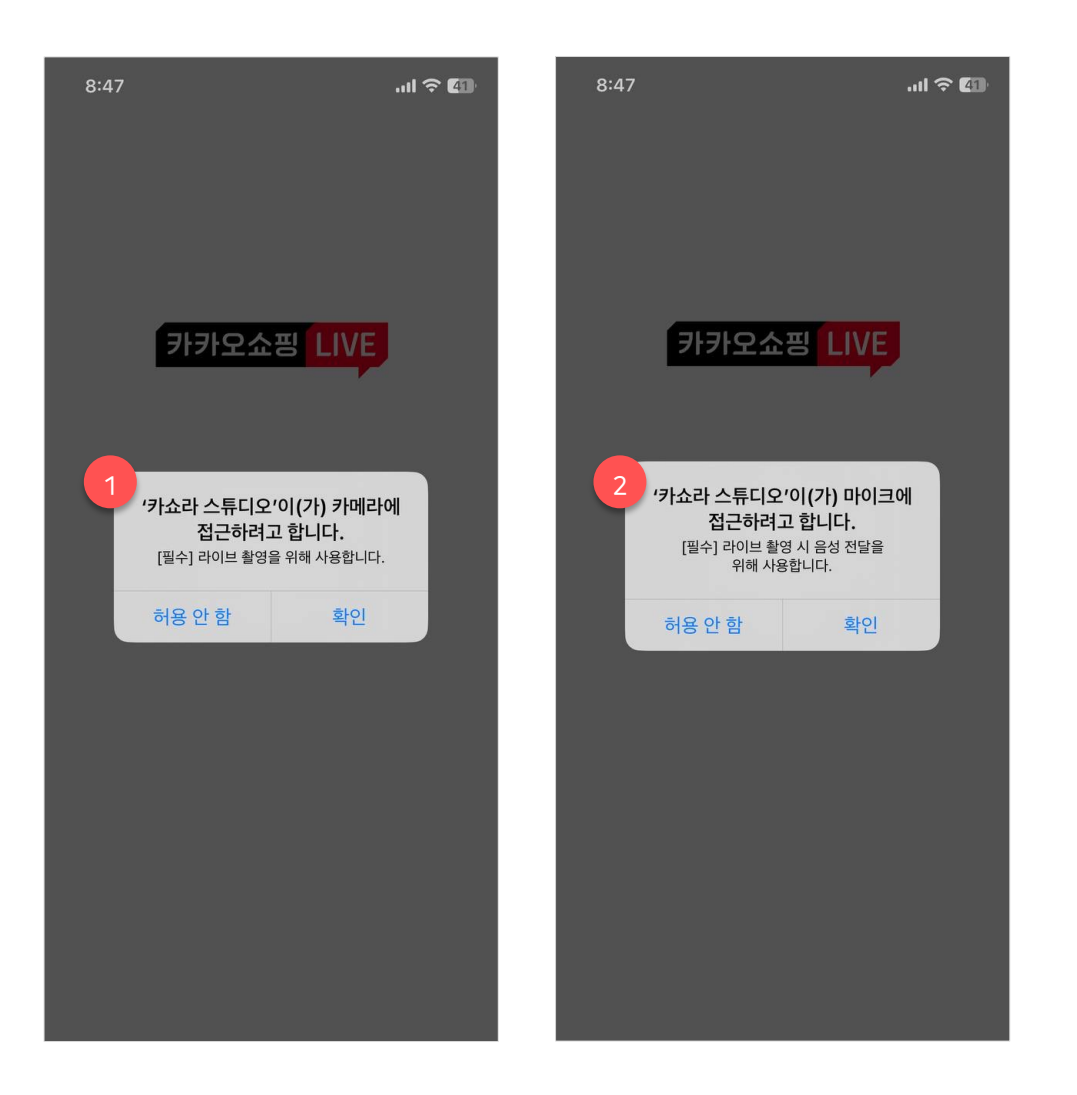

#### **권한 획득 순서**

• 카메라 > 마이크 순으로 권한 획득 메시지가 호출됩니다. (단, OS 버전 별로 상이할 수 있음)

#### **1. 카메라 접근 권한**

- 카쇼라 스튜디오 앱에서 송출을 진행하기 위해서는 반드시 카메라 권한이 필요하며, 허용하지 않을 경우 앱 진입이 불가능합니다.

#### **2. 마이크 접근 권한**

- 카쇼라 스튜디오 앱에서 송출을 진행하기 위해서는 반드시 마이크 권한이 필요하며, 허용하지 않을 경우 앱 진입이 불가능합니다.

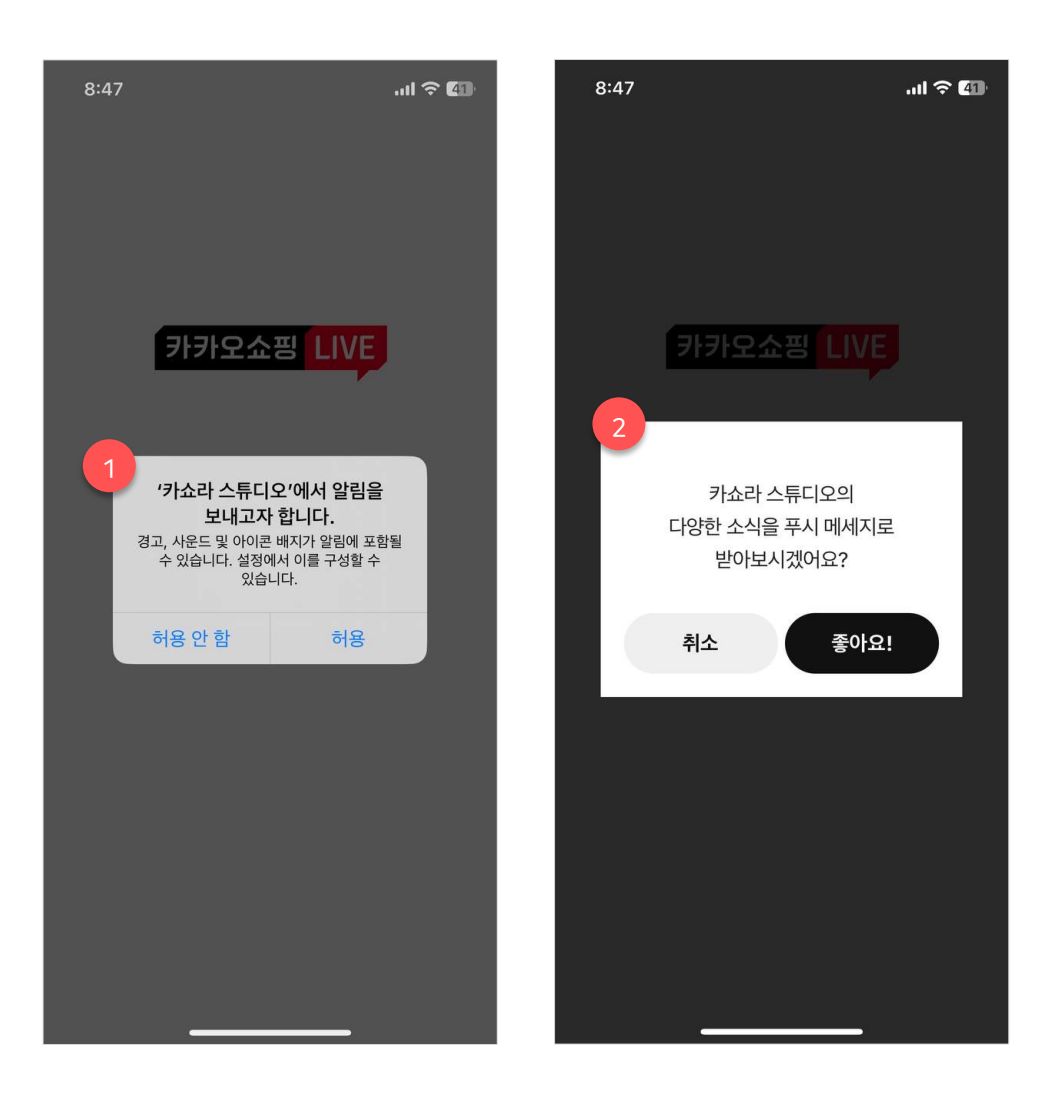

#### **1. 알림 안내**

- 카쇼라 스튜디오 앱의 알림을 받기 위해서는 OS 내 알림 허용이 반드시 필요합니다.

#### **2. 카쇼라 스튜디오 앱 알림 안내**

- 앞으로 카쇼라 스튜디오 앱 및 파트너스 라이브와 관련된 많은 소식을 앱을 통해서도 전달해 드릴 예정입니다. 가급적 해당 권한 사항도 허용으로 설정해 주세요.

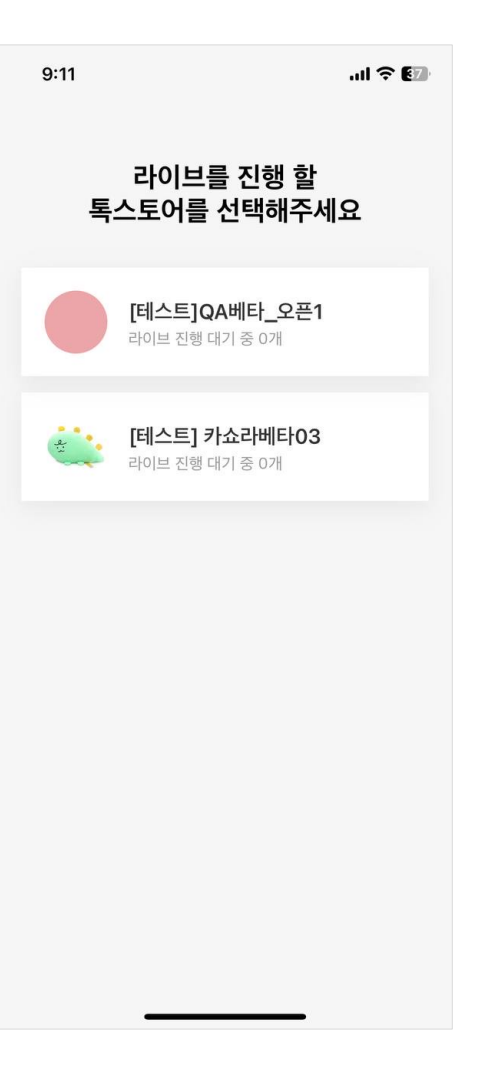

#### **톡스토어 선택**

- 로그인 한 계정 내에 카쇼라 라이브가 가능한 톡스토어가 2개 이상 있을 경우에만 톡스토어 선택 단계를 거치게 됩니다.
- 톡스토어가 1개인 경우엔 해당 톡스토어를 자동으로 선택하여 메인 화면으로 진입하게 됩니다.
- 톡스토어는 차후 설정 메뉴에서 변경이 가능합니다.
- 라이브 이용약관에 동의하지 않았을 경우 이후 단계부터 진행이 불가능합니다.

(PC > 판매자 센터에서 라이브 이용약관 동의가 필요합니다.)

### **2. 카쇼라 스튜디오 앱 송출 안내ㅣ 라이브 목록 확인**

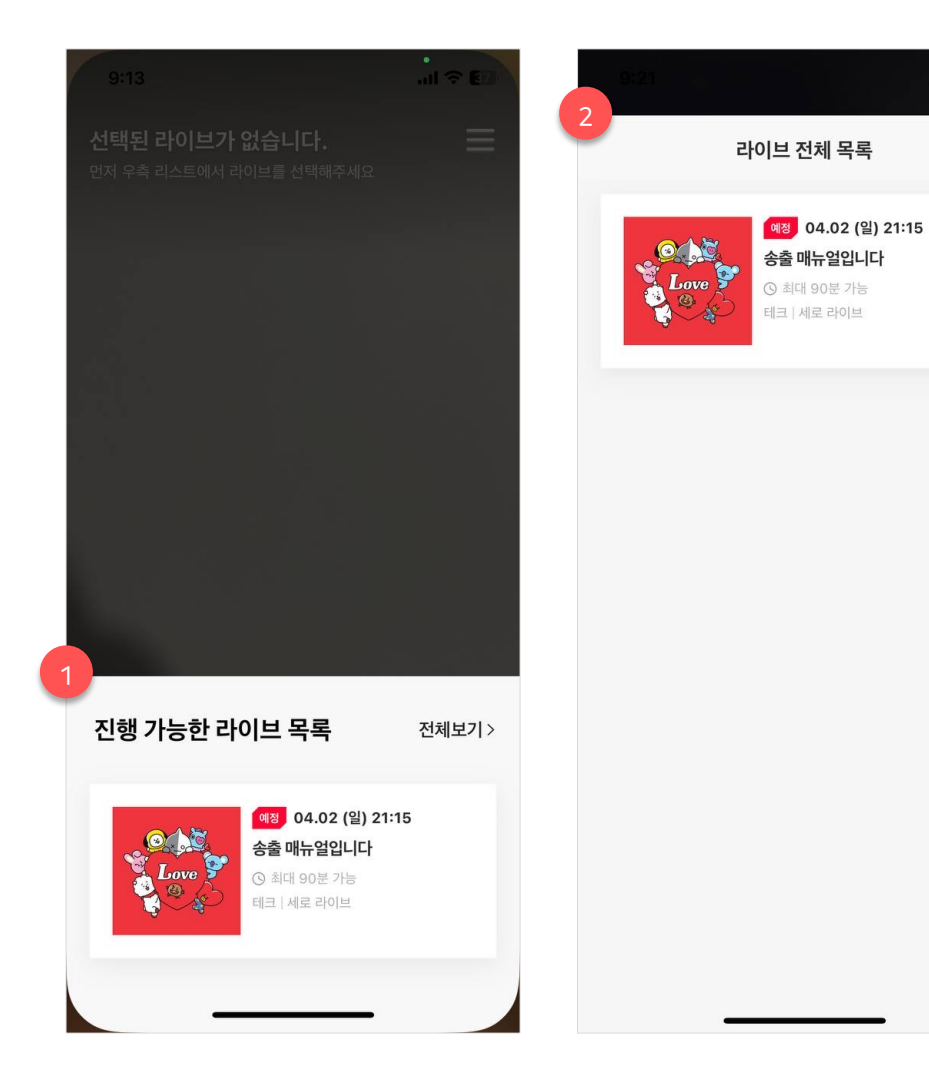

#### **1. 진행 가능한 라이브 목록**

 $\times$ 

- 톡스토어 선택을 완료하면 자동으로 진행 가능한 라이브 목록 레이어가 호출됩니다.

- 진행 가능한 라이브 목록 내 항목은 라이브 예약일시를 기준으로 14일 전부터 확인 가능합니다.

- 레이어 내 보여지는 항목은 최대 3개이며, 현재 시간을 기준으로 가장 가까운 시일 내에 예약된 라이브 순서로 보여집니다.

- 라이브 선택 시 자동으로 해당 라이브 정보로 세팅됩니다.

#### **2. 라이브 전체 목록**

- 라이브 전체 목록에서는 현재 시간을 기준으로 14일 이전의 모든 라이브 정보를 확인할 수 있습니다.

- 라이브 선택 시 자동으로 해당 라이브 정보로 세팅됩니다.

### **2. 카쇼라 스튜디오 앱 송출 안내ㅣ 스트림 키, 서버 URL, 송출 정보 세팅**

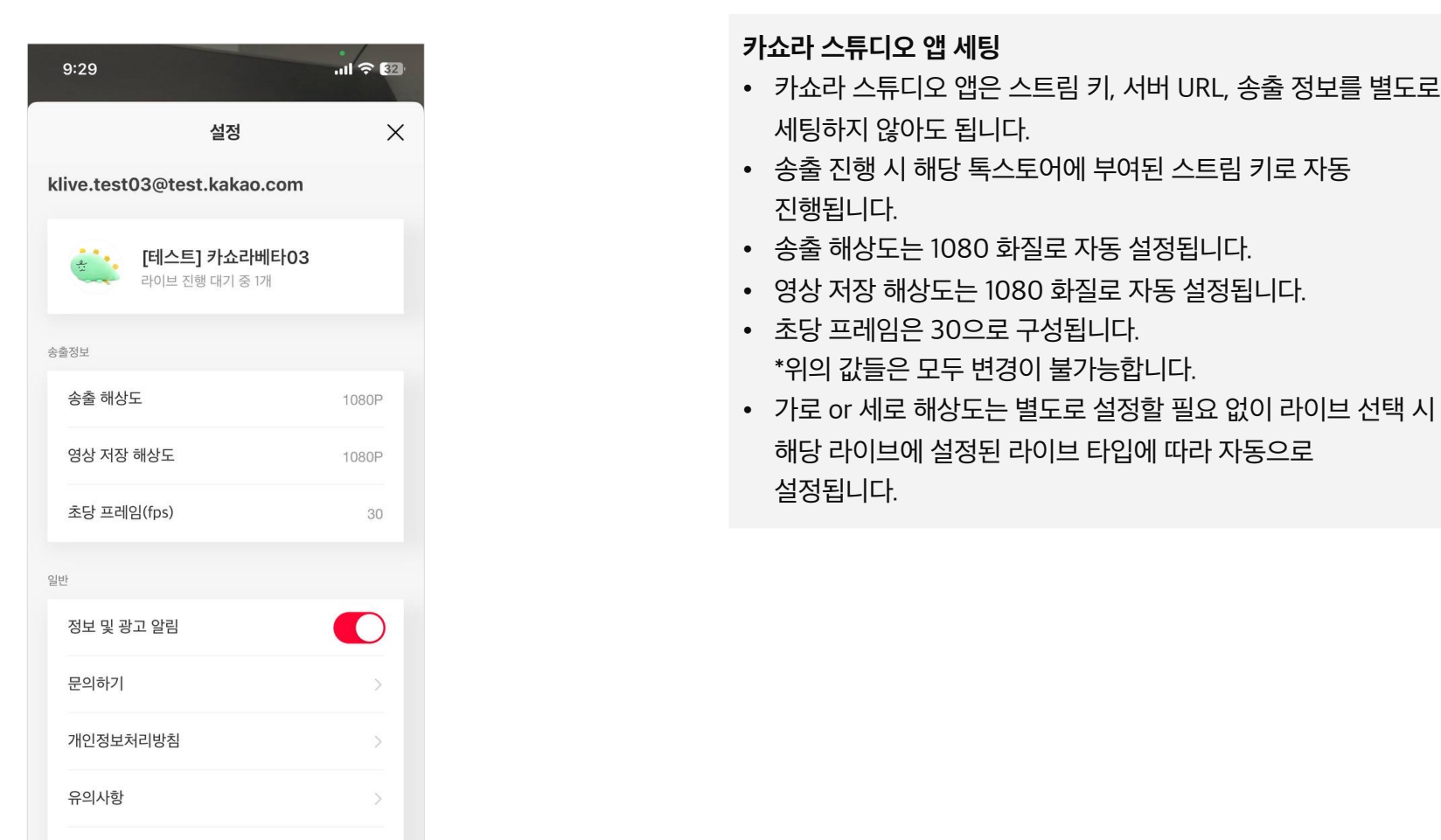

오픈 소스 라이선스

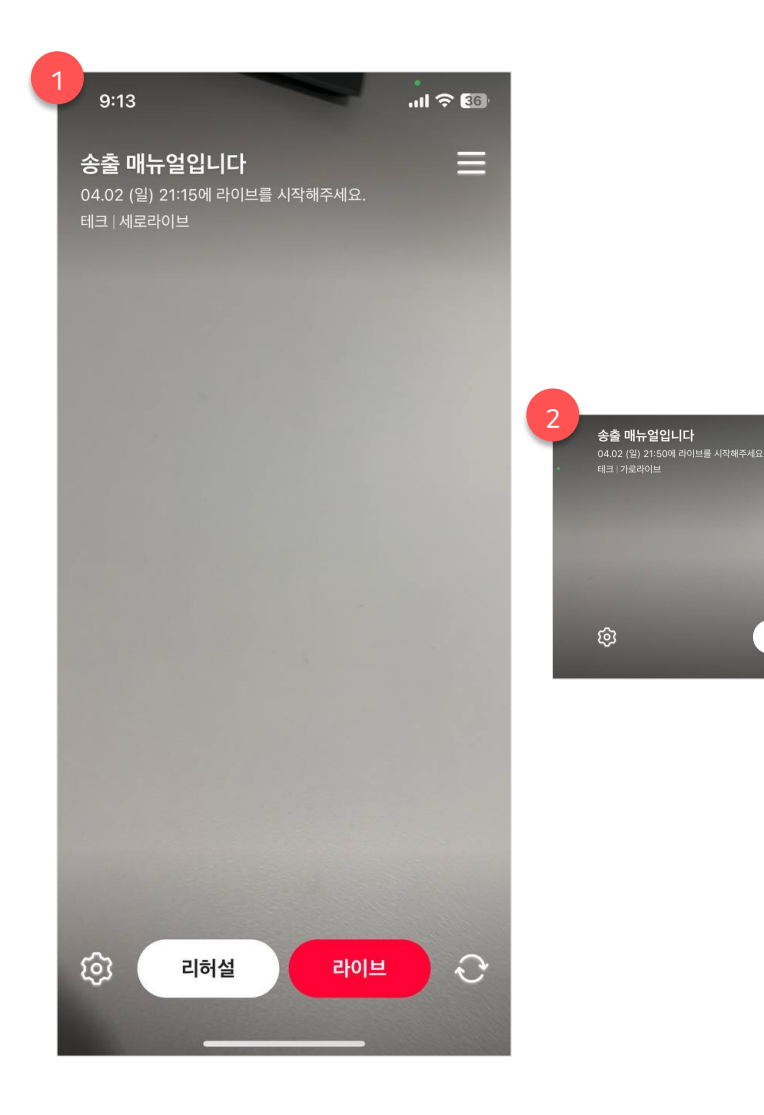

#### **1. 세로 타입 라이브**

- 세로 타입 라이브를 선택 할 경우 기기가 자동으로 Portrait 상태로 설정됩니다.

#### **2. 가로 타입 라이브**

 $\equiv$ 

 $\circ$ 

리허설

라이브

- 세로 타입 라이브를 선택 할 경우 기기가 자동으로 Landscape 상태로 설정됩니다.

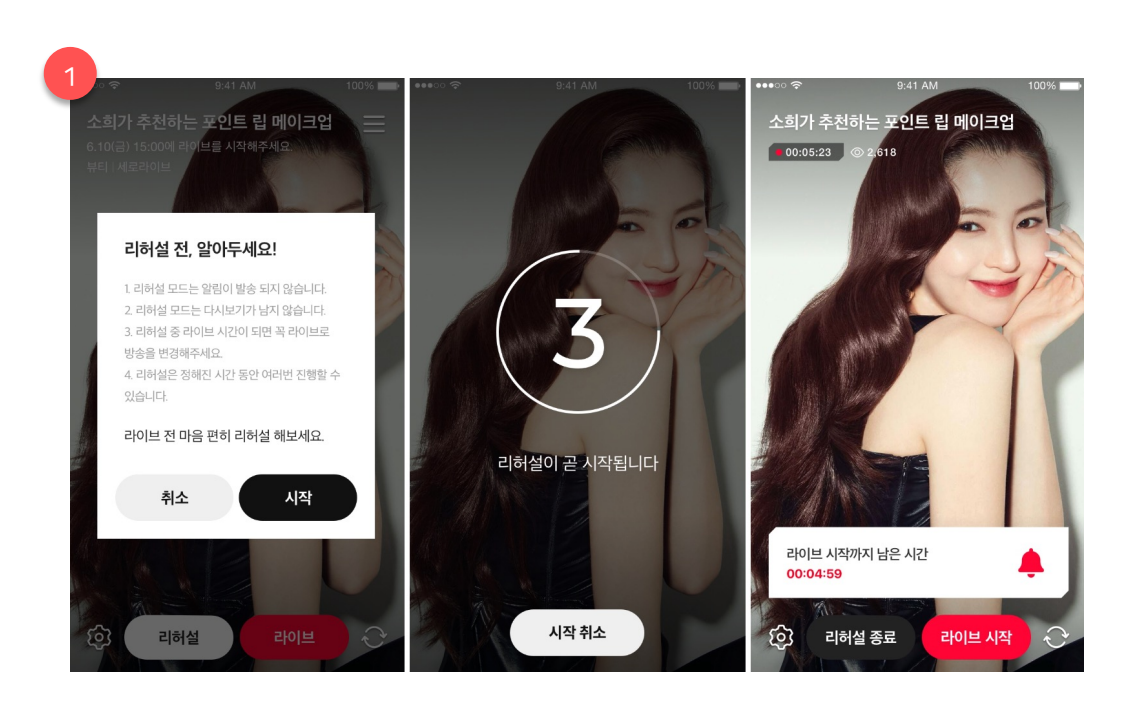

• 리허설 중 라이브 시작 시간이 다가오면, 스낵 바 형태의 UI로 안내가 진행됩니다.

- 가능한지에 대한 체크가 진행됩니다. • 실제 리허설이 시작되어도, 알림톡은 발송되지 않습니다.
- 리허설 안내 팝업에서 시작 버튼을 탭하면, 리허설이
- 리허설 버튼 탭 시 리허설 안내 팝업이 호출됩니다.

#### **리허설 진행**

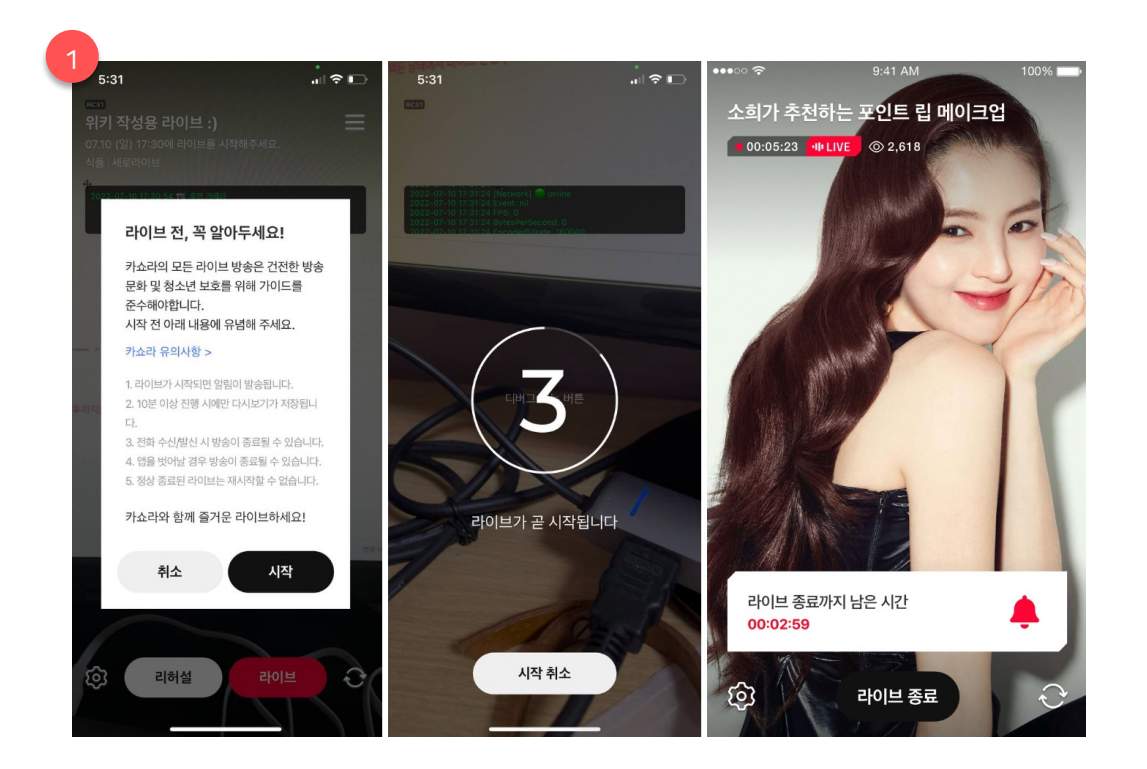

고객 응대를 할 수 있습니다. (공지, 진행자 모드, 다운로드 기능 모두 동일)

- 시간까지 모두 포함하여 카운트됩니다. • 카쇼라 스튜디오 앱을 이용할 때에도 동일하게 대시보드를 통해
- 기준 값은 라이브 페이지와 동일합니다. • 라이브 진행 중 러닝 타임은 비정상 종료로 잠시 중단된
- 라이브 중 종료 시간이 다가오면, 스낵 바 형태의 UI로 안내가 진행됩니다. • 라이브 진행 중 누적 재생수는 1분 단위로 업데이트되며,
- 가능한지에 대한 체크가 진행됩니다. • 실제 라이브가 시작된다면, 알림톡이 발송되고 라이브 페이지가 진행 중 상태로 변경됩니다.
- 라이브 안내 팝업에서 시작 버튼을 탭하면, 리허설이
- **라이브 진행** • 라이브 버튼 탭 시 라이브 안내 팝업이 호출됩니다.

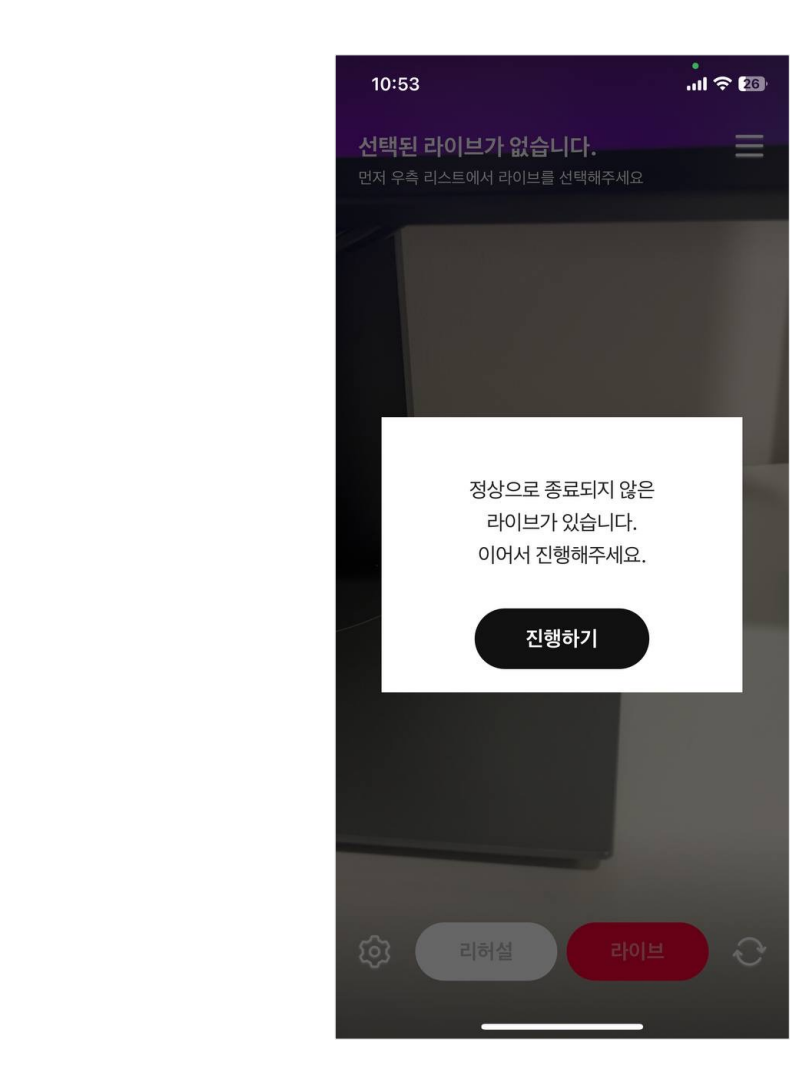

• 진행하기 버튼 탭 시 해당 라이브가 이어서 진행됩니다.

호출됩니다.

**라이브 이어서 진행** • 중단된 라이브 선택 시 이어서 진행 안내 팝업이 자동으로

### **2. 카쇼라 스튜디오 앱 송출 안내ㅣ 라이브 종료**

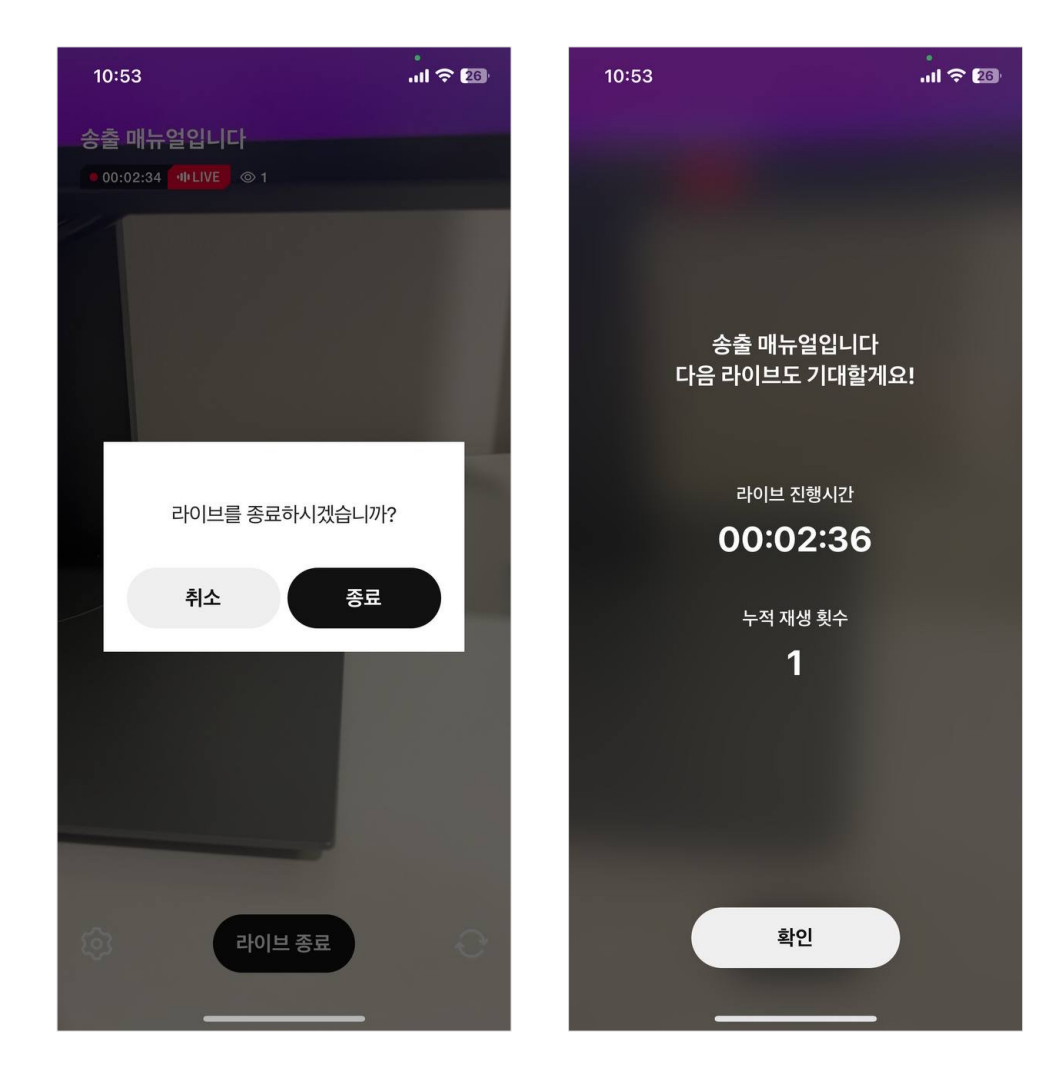

**라이브 종료**

• 라이브 종료 시 해당 라이브의 타이틀과 라이브 총 진행 시간, 누적 재생 횟수 정보를 제공합니다.

# **카카오쇼핑라이브 송출**

- 1. 외부 툴(OBS) + 대시보드 송출 안내
- $2.$  카쇼라 스튜디오 앱 송출 안내
- **3. FAQ**

### **2. 카쇼라 스튜디오 앱 송출 안내ㅣ FAQ (1/2)** 송출 안내

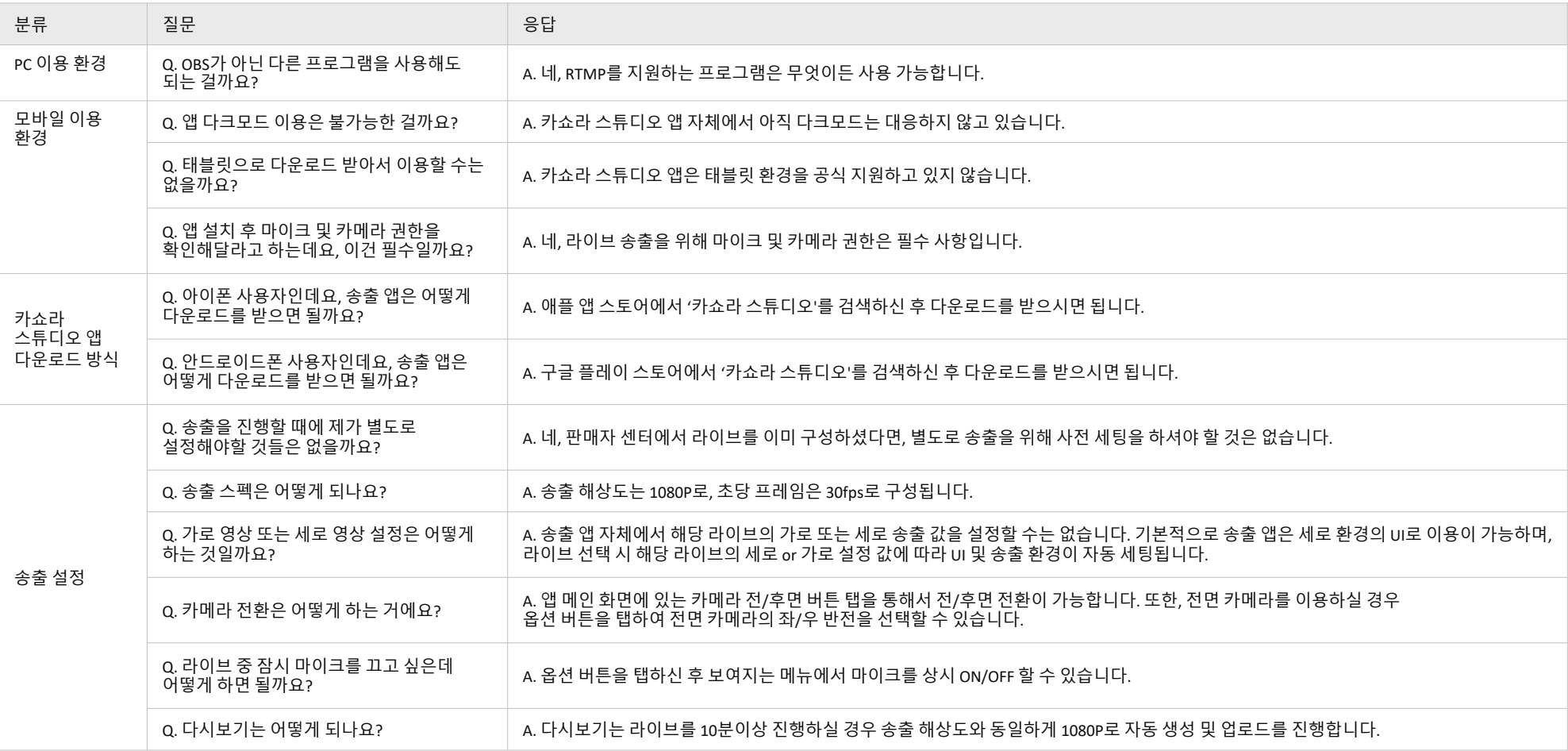

### **2. 카쇼라 스튜디오 앱 송출 안내ㅣ FAQ (2/2)** 송출 안내

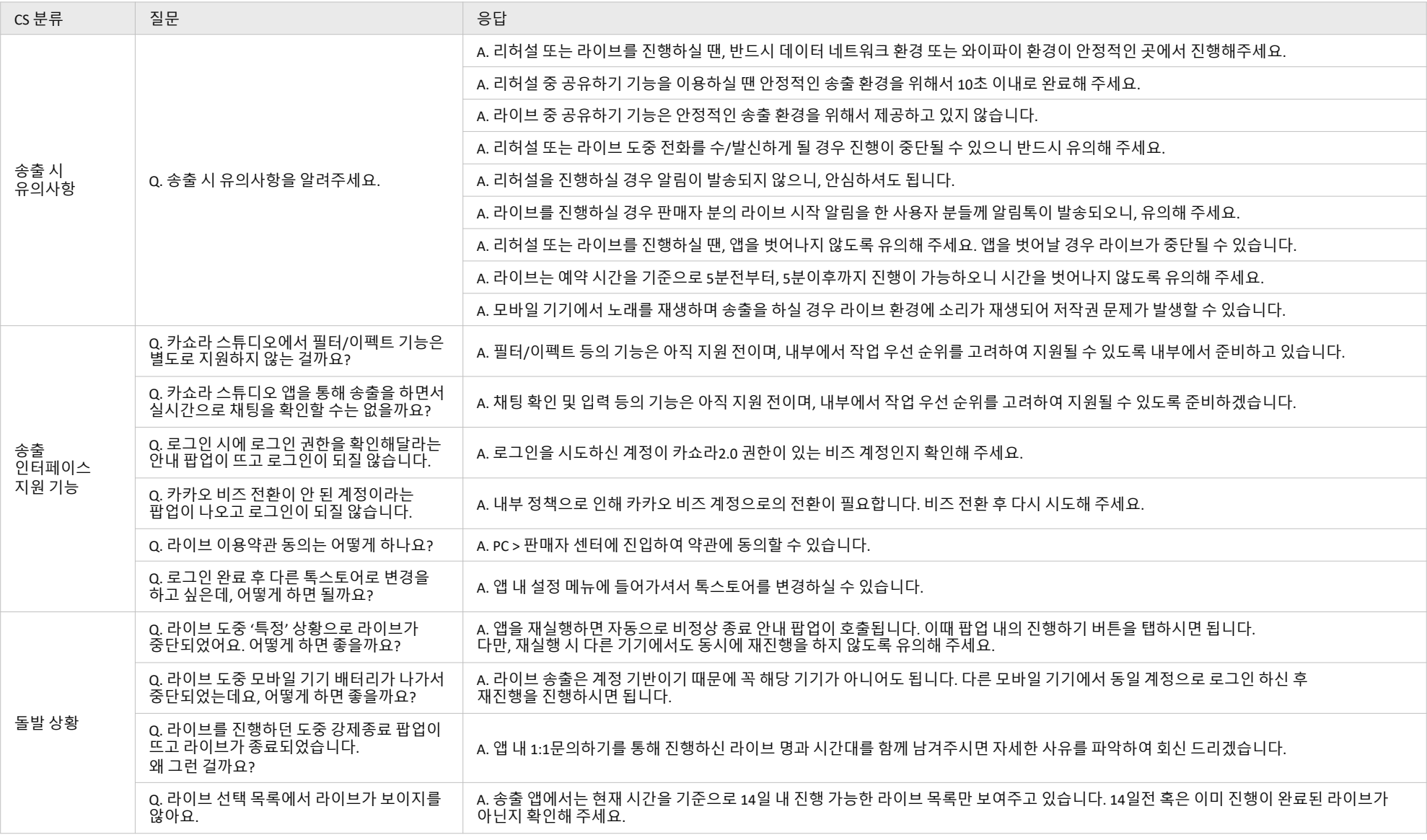

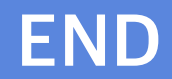